## Gem tilbudsguiden på hjemmeskærmen som app

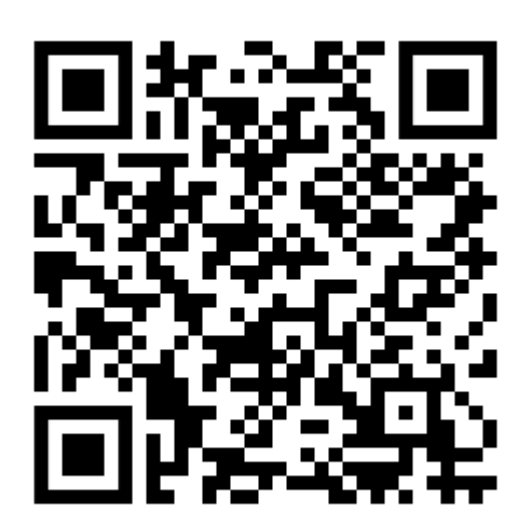

## iPhone

- 1. Tryk på  $\overline{1}$  på menulinjen, mens webstedet vises.
- 2. Rul ned på listen med muligheder, og tryk på Føj til hjemmeskærm.

Hvis du ikke kan se muligheden Føj til hjemmeskærm, kan du tilføje den. Rul ned til

bunden af listen, tryk på Rediger handlinger, og tryk derefter på Føj til hjemmeskærm.

Symbolet vises kun på den enhed, hvor du tilføjer det.

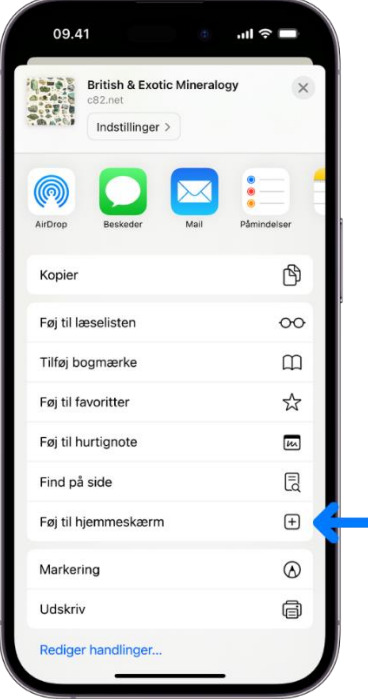

## Gem tilbudsguiden på hjemmeskærmen som app

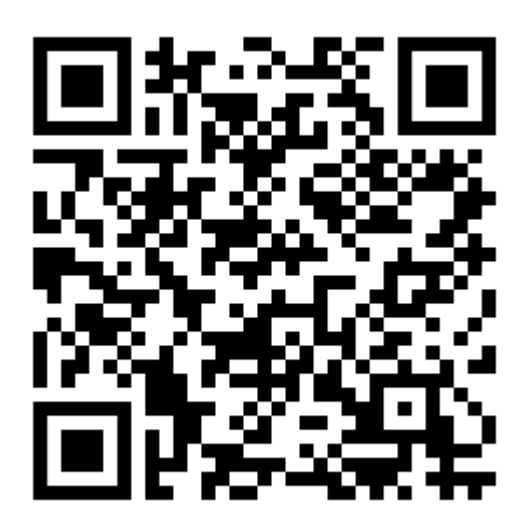

## Android

- 1. Scan QR koden og åben linket i Chrome
- 2. Tryk på menu-ikonet i øverste højre hjørne
- 3. Tryk på "tilføj til hjemmeskærm/ add to home screen"

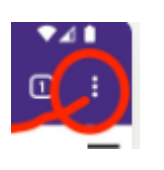

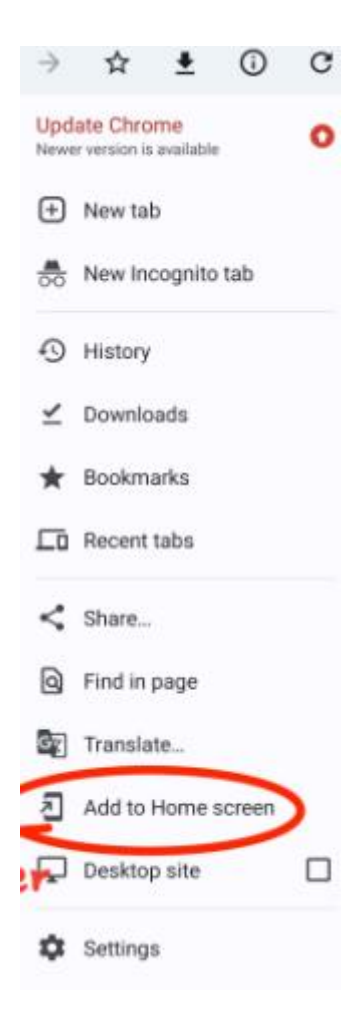